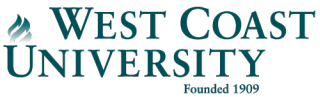

## **WCU VitalSource E-Text Opt-out Process**

**How to:** The following instructions explain how to opt-out of your WCU VitalSource eBooks. You will need to opt-out of each course at the beginning of the term. For the latest eBook list, visit the WCU Website.

**Please note: if you wish to use the eBooks included with your tuition & fees, nothing is required.**

**Step 1:** Log into Canvas, navigate to your course, and click "**VitalSource E-Text**" from the left menu.

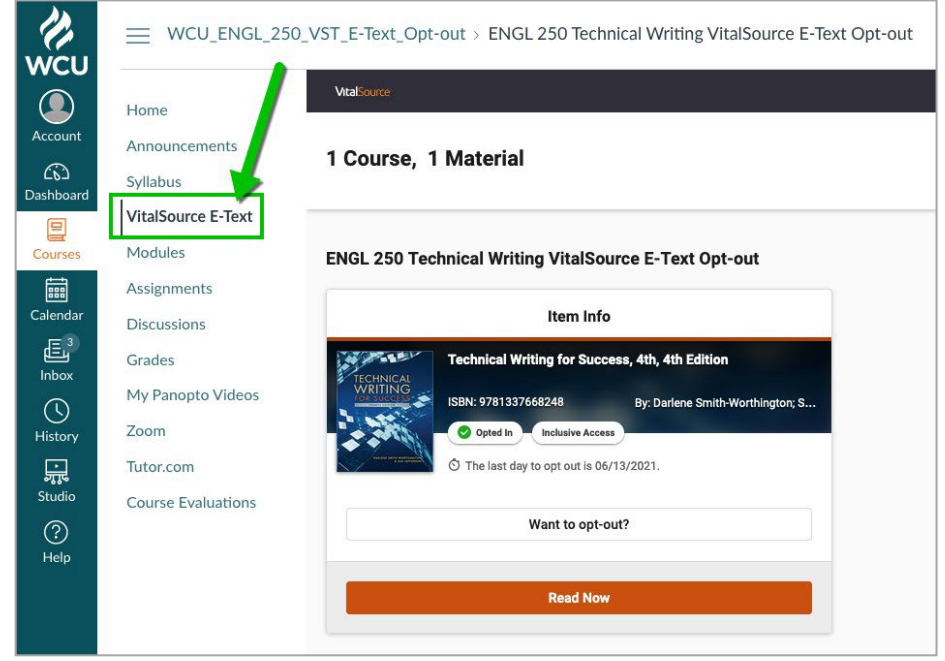

**Step 2:** Click "**Want to opt-out?**," select a reason, and confirm by clicking the "**Opt Out**" button.

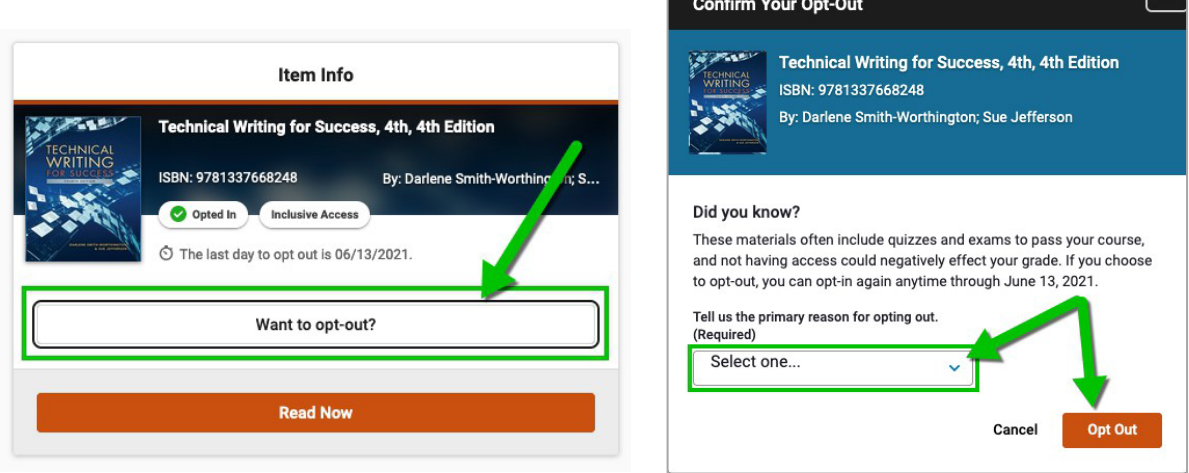

 $\lceil x \rceil$ 

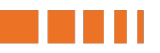

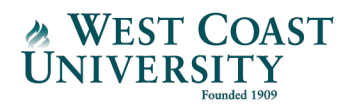

**Step 3:** Verification of opt-out is confirmed, and the option to opt back in for the E-Text will remain available until the completion of the add/drop period, **9** days after the start of the term.

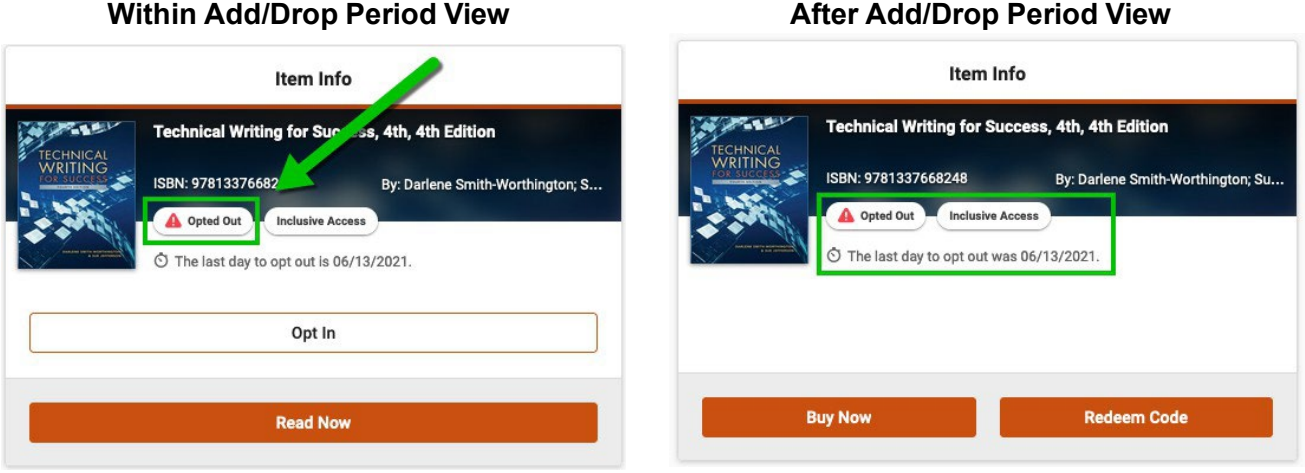

**Please note: you can update your opt-out preferences only during the Add/Drop period, which is 9 days after the term start date. Following the Add/Drop period, you are not able to change your selection. Once you complete the opt-out process, you will lose access to the eBook(s) for the selected course(s) following the Add/Drop period.** A Financial Aid officer will be in-contact with you following the Add/Drop period to confirm your refund.

Please contact [wcutextbookoptout@westcoastuniversity.edu](mailto:wcutextbookoptout@westcoastuniversity.edu) or 949.743.5761 if you have questions.